## **Quick Reference Guide**

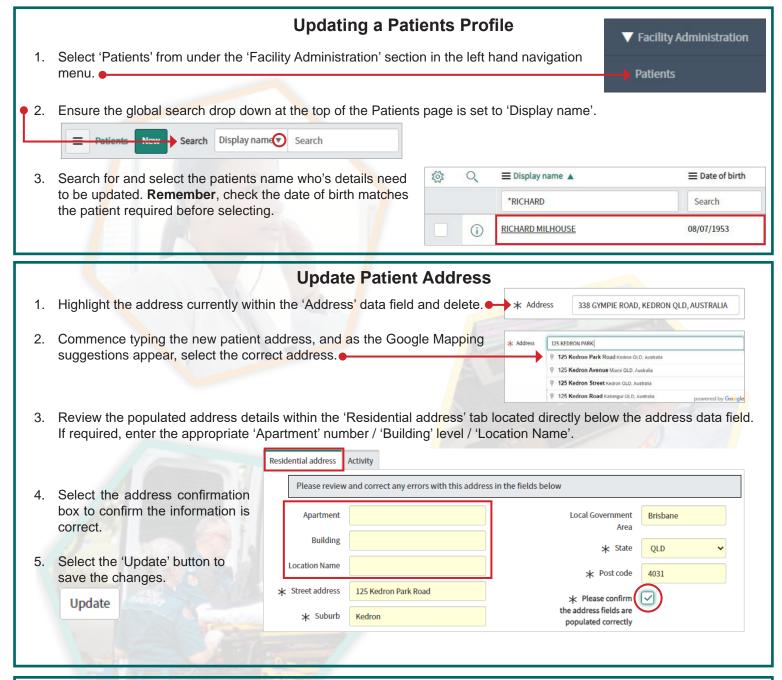

## **Update Patient Phone Number and Notification Preference** 1. Highlight the phone number currently within the 'Contact number' data field \* Contact number 321456987 and delete, and enter the new Contact number. 2. To add or update a notification preference, choose the 'Type of Notification' Type of Notification from the drop down menu. Email Email 3. If the preference is: SMS a) Email enter an 'Email' address. \* Email b) SMS enter a 'Mobile number'. \* Mobile number Select 'Update' to save the changes. Update